# はじめに 1 Graffer スマート申請利用方法

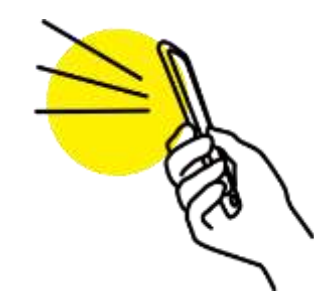

スマートフォンまたはパソコンをご用意ください。

QRコードスキャンまたはリンクから対象手続画面へ

「ログインして申請に進む」または

「メール認証して申請に進む」を選択してください。

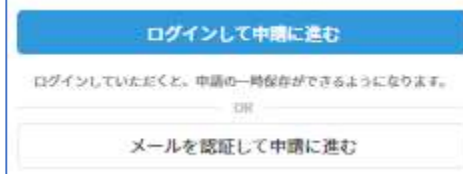

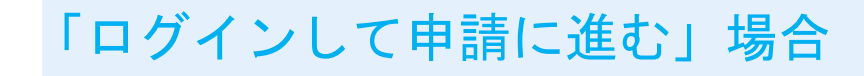

2

「メール認証して申請に進む」場合

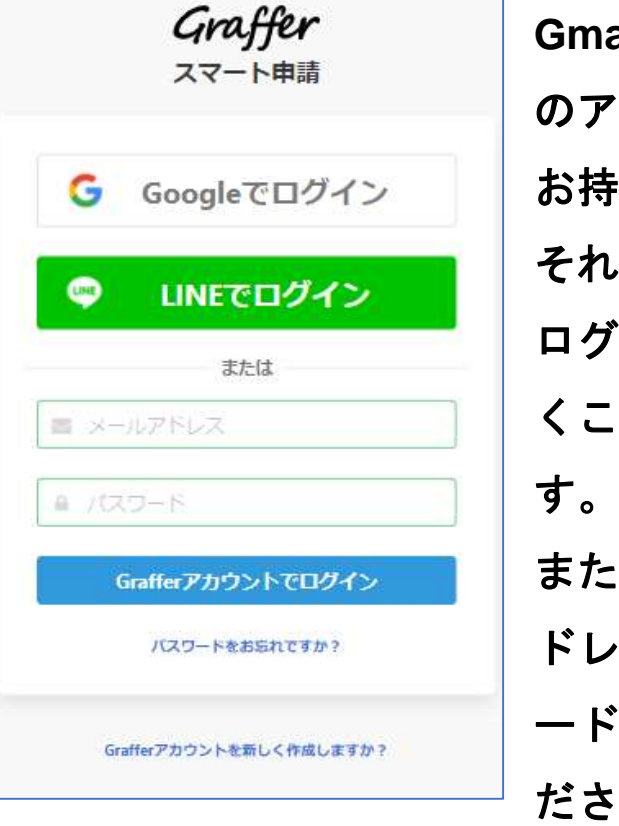

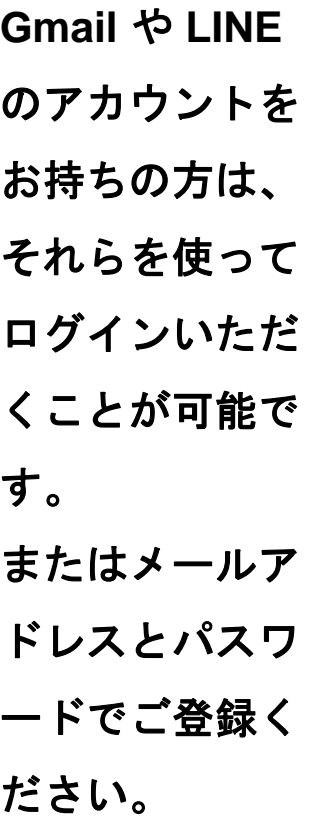

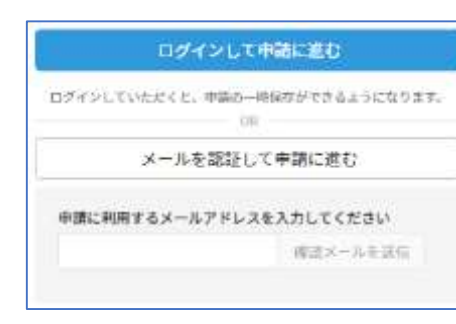

メールアドレスを入 力し、確認メールを 送信してください。 「**noreply@mail.gra ffer.jp**」より届くメ ールの**URL**にアクセ スし、メールアドレ スの確認を完了させ てください。 ※メールの受信設定を

している方は届くよう 設定してください

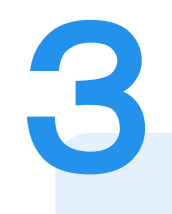

#### 申請に必要な情報を入力する

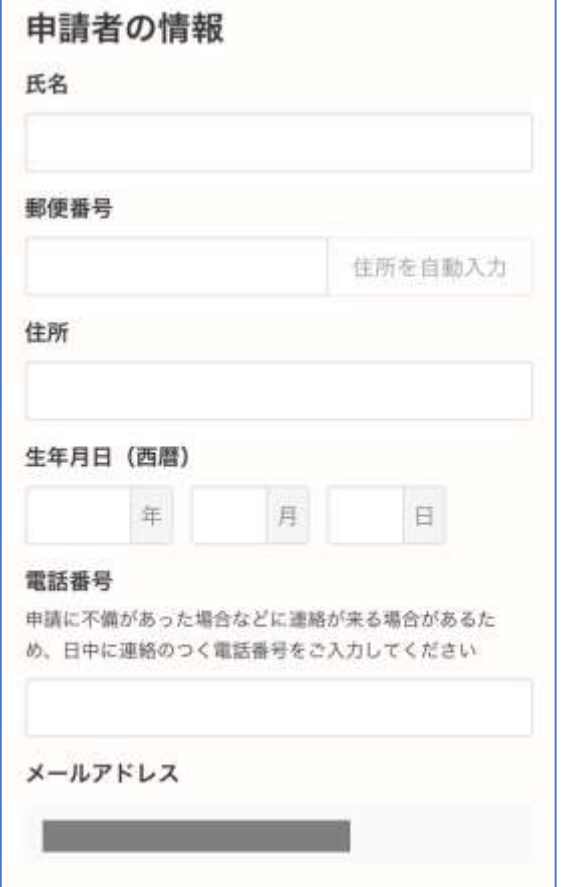

### 必要事項の入力

表示される案内に従い、記入してください。

メールアドレスはあらかじめ入力されていますので、 その他の項目を入力ください。

### 申請内容の確認

**4**

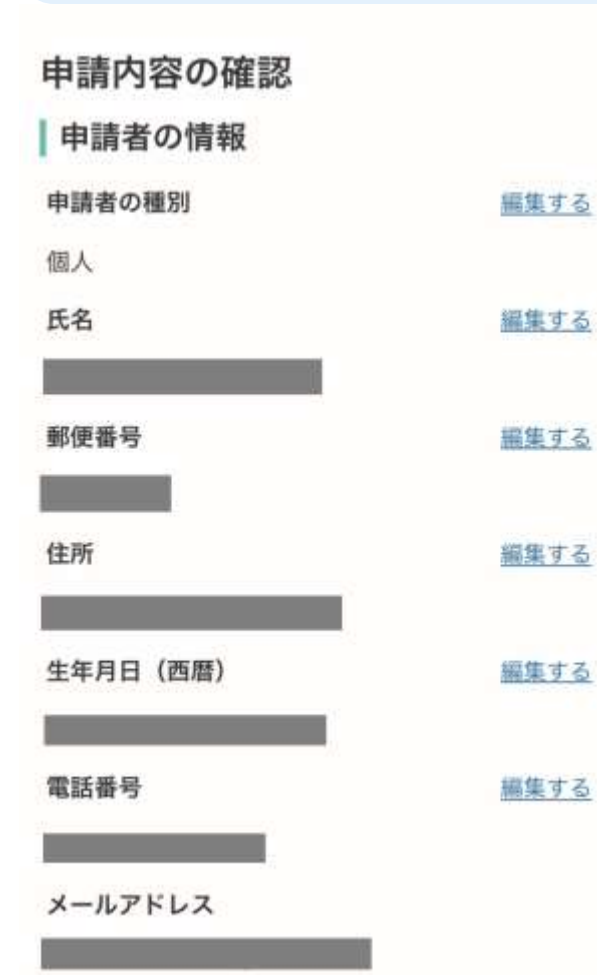

### 申請内容を確認してください

修正する場合は「編集する」ボタンを押してくだ さい。

## 申請して完了

「この内容で申請する」をクリックしてくださ い。申請完了のメールが届きますので確認して ください。